Mac̲学⽣ VPN 接続

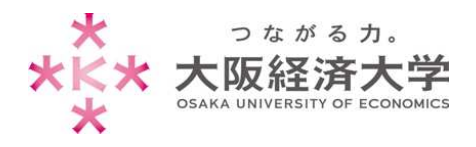

## **VPN 接続⽅法 (Mac/学⽣)**

学外 PC から図書館等のデータベースおよび、本学 Web サービスを閲覧する場合、以下の設定を行ってください。 ※[OS Catalina 10.15]および[Safari]の操作を例にしております。

#### 初回接続方法

※2 回目以降のアクセスは p.5 を参照してください。

1. [https://vpn-gw.osaka-ue.ac.jp/student/] に接続します。

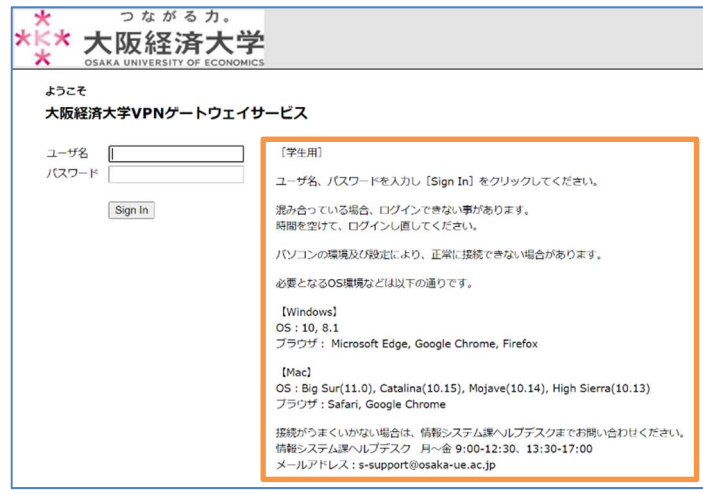

接続に必要なシステム環境が表示されていま す。お使いの端末が条件を満たしているかご確 認ください。 ※対応環境は変更になる場合があります。 ※システムの仕様上、同時アクセス数は 30 とな

っています。混み合っている場合はログインできま せんので、時間を置いてからお試しください。

※無操作状態が 10 分続くと、自動的にセッシ ョンが切断されます。

また、接続時間が 60 分になると、⾃動的に セッションが切断されます。

※VPN 接続時は、Zoom などの⼀部のページ が利用できません(Teams は利用可能です)。

2. [ユーザ名]欄と[パスワード]欄を入力し、[Sign In]をクリックします。

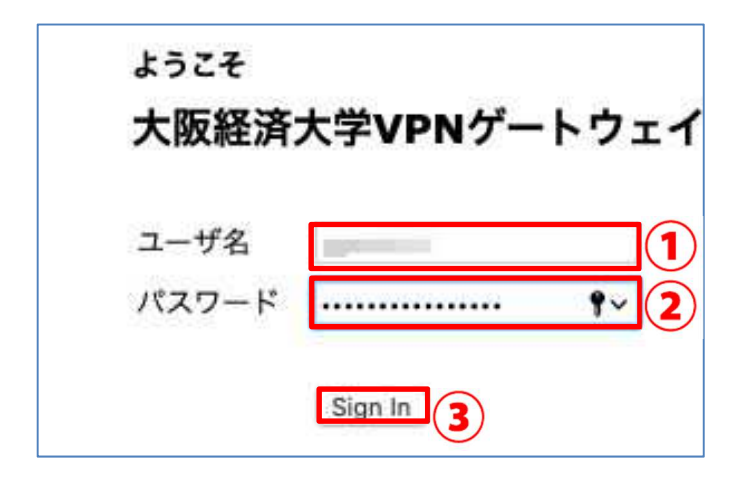

以下の情報を入力します。 ユーザ名欄: 本学システムで使用するユーザ ID パスワード欄: ⼊⼒したユーザ ID に対応したパスワード

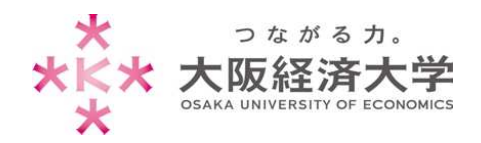

Mac̲学⽣ VPN 接続

#### 3. [開始]をクリックします。

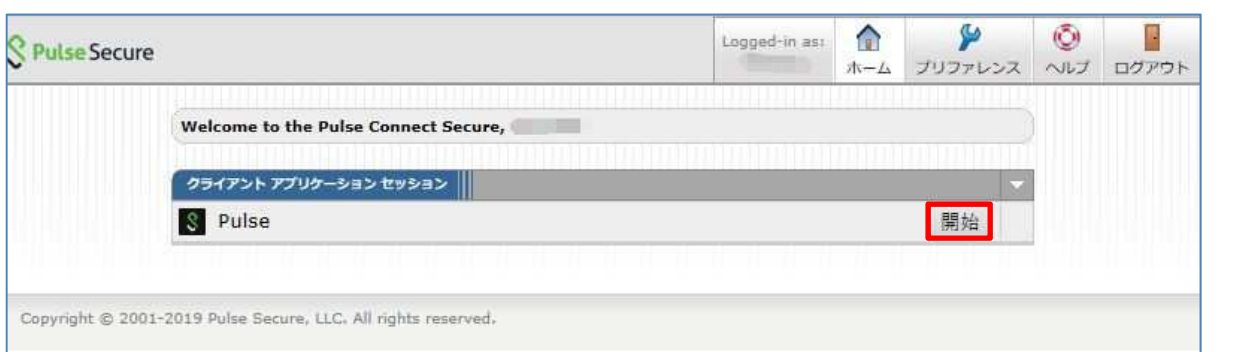

#### 4. [許可]をクリックします。

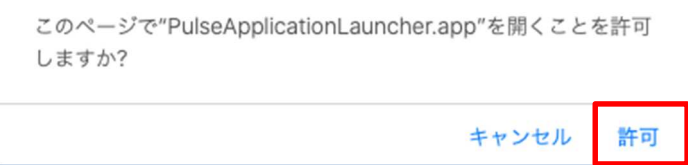

#### 5. この画⾯でしばらく待ちます。

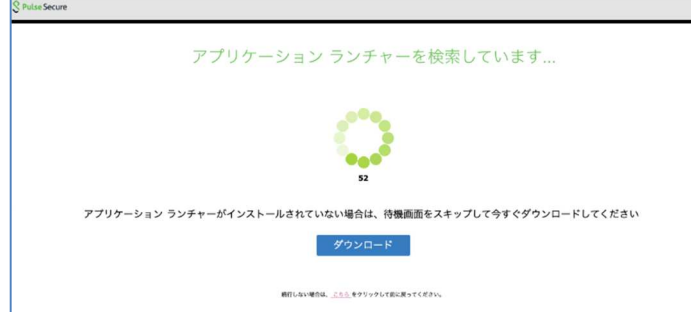

6. コンピューターにログインしているユーザの[パスワード]を入力し、[OK]をクリックします。

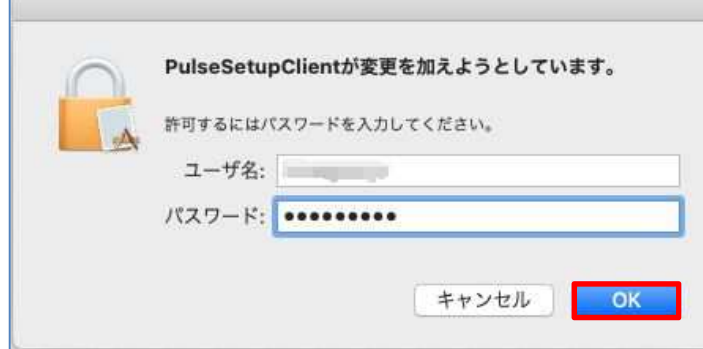

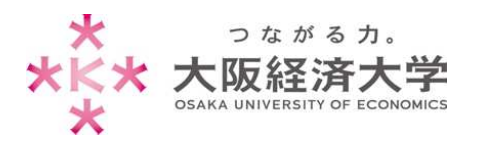

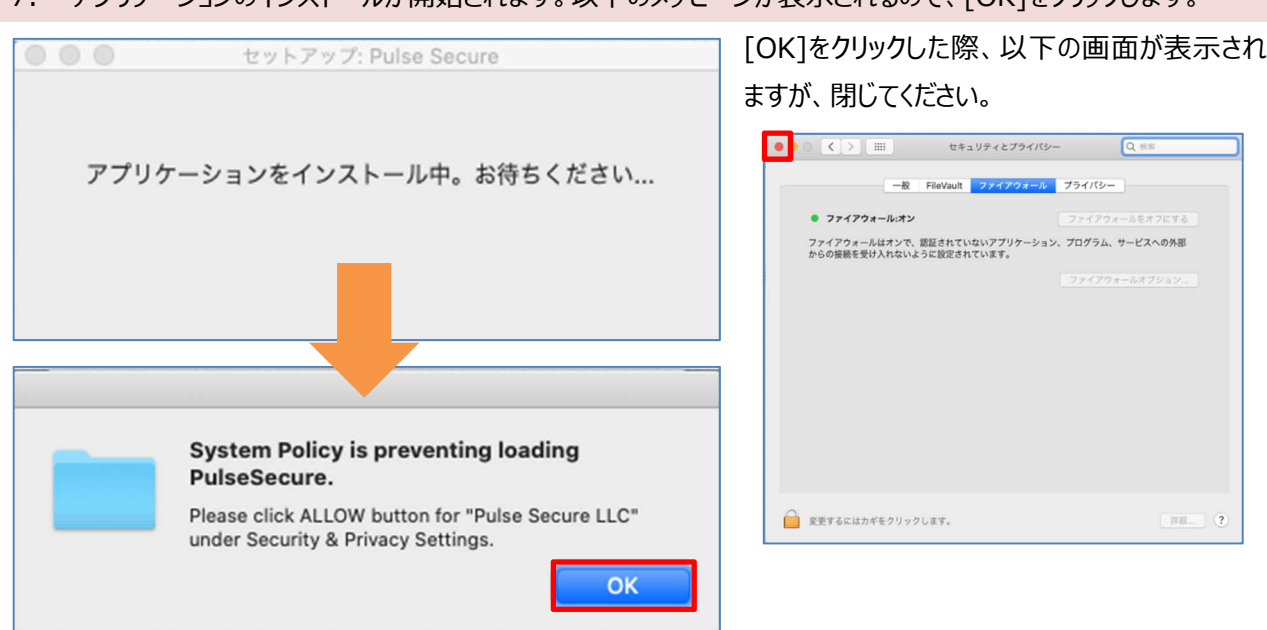

7. アプリケーションのインストールが開始されます。以下のメッセージが表示されるので、「OK]をクリックします。

8. [ユーザ名]欄と[パスワード]欄を入力し、[接続]をクリックします。

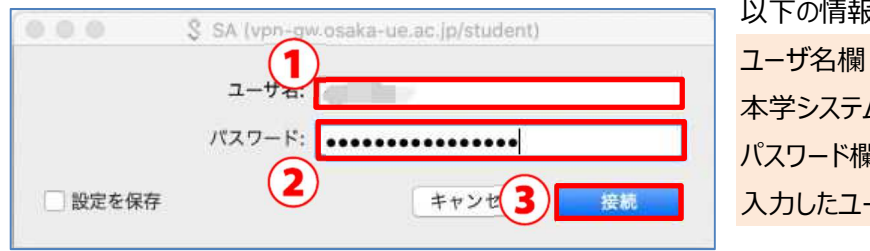

以下の情報を入力します。 ユーザ名欄: 本学システムで使用するユーザ ID パスワード欄: ⼊⼒したユーザ ID に対応したパスワード

9. [接続しました]と表示されれば接続完了です。ブラウザを閉じ、新しくブラウザを開いて接続してください。

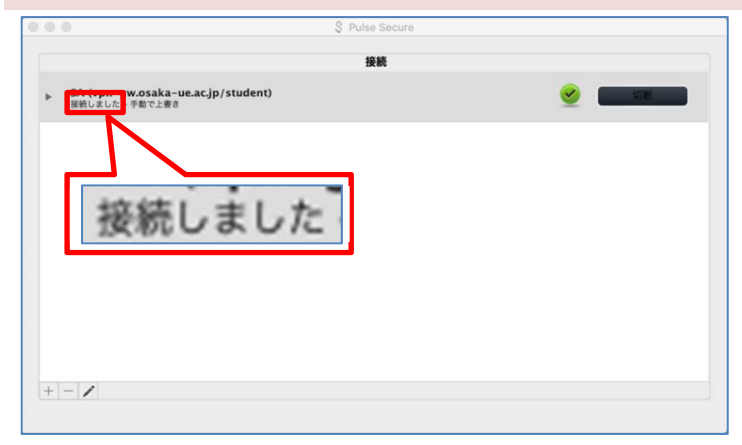

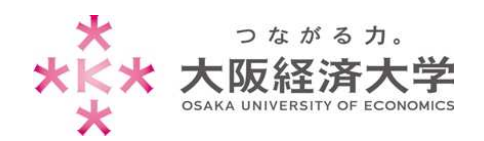

Mac̲学⽣ VPN 接続

# 切断方法

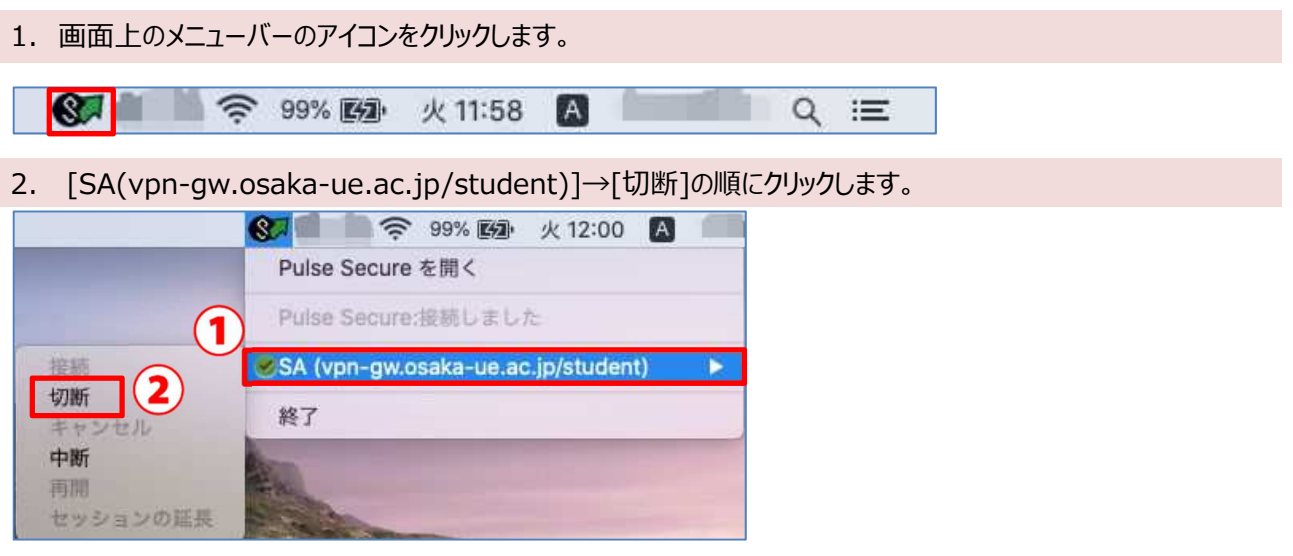

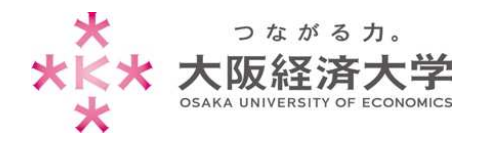

### 2回目以降の接続方法

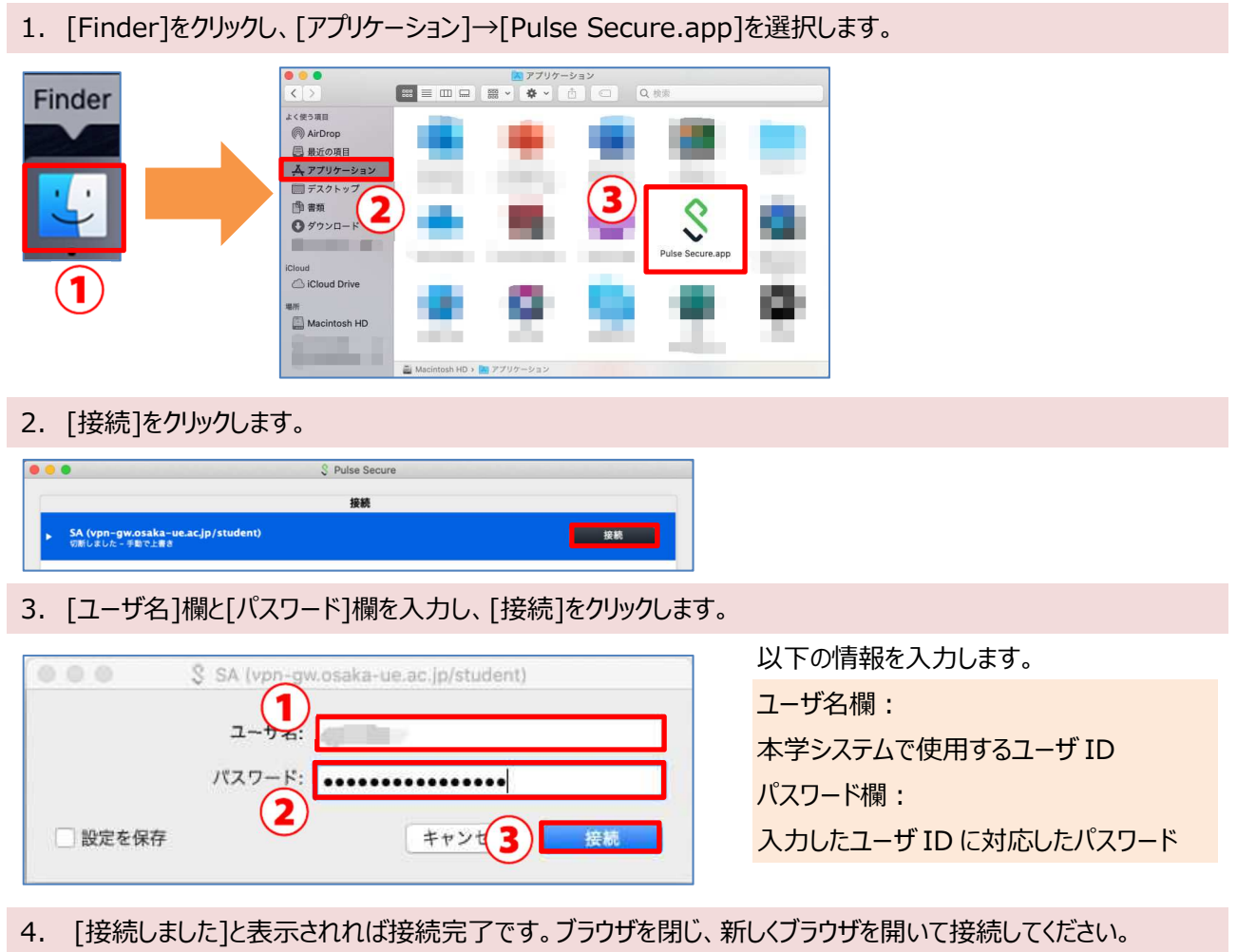

# § Pulse Secure 接続 接続しまし  $\left|+\right|-\left|\nearrow\right|$

以上 作成日: 2020/10/22 更新⽇︓2021/06/01